#### **Traceis™ Data Exploration Studio Histogram**

## Select the tables and graphs step

In this example the body fat dataset was used. First, click on the tables and graphs step

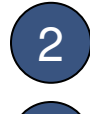

2) Select the graphs tab

3 Specify the number of graphs to display

In this example, two graphs are entered.

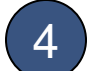

4 Define each graph

To display histograms, set the type option to histograms and select the variable from which to generate a frequency histogram. In this example, Percent body fat and Abdomen(cm) were selected.

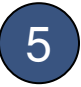

5 Display the graphs

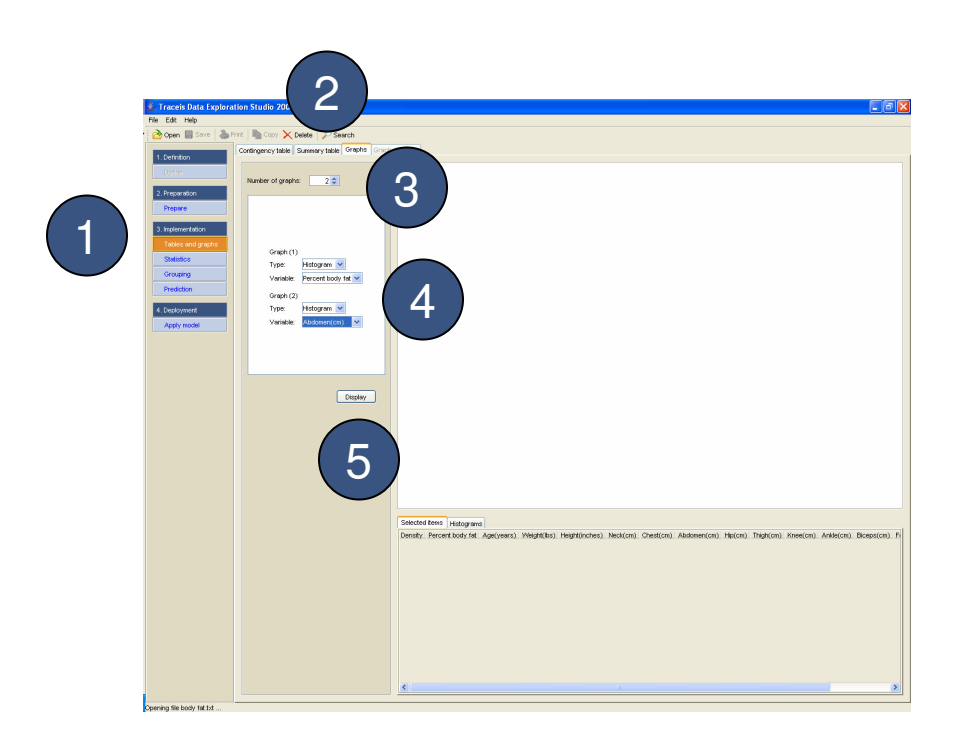

### **MAKING SENSE OF DATA**

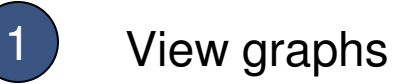

Each defined graph is presented in the display window. In this example, two frequency histograms are displayed.

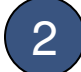

#### 2 Select a single bar

To view the observations within a single bar, single click on the bar. The observations will be shown in the window beneath. The observations will also be highlighted on the other graphs as well as in the other analysis windows.

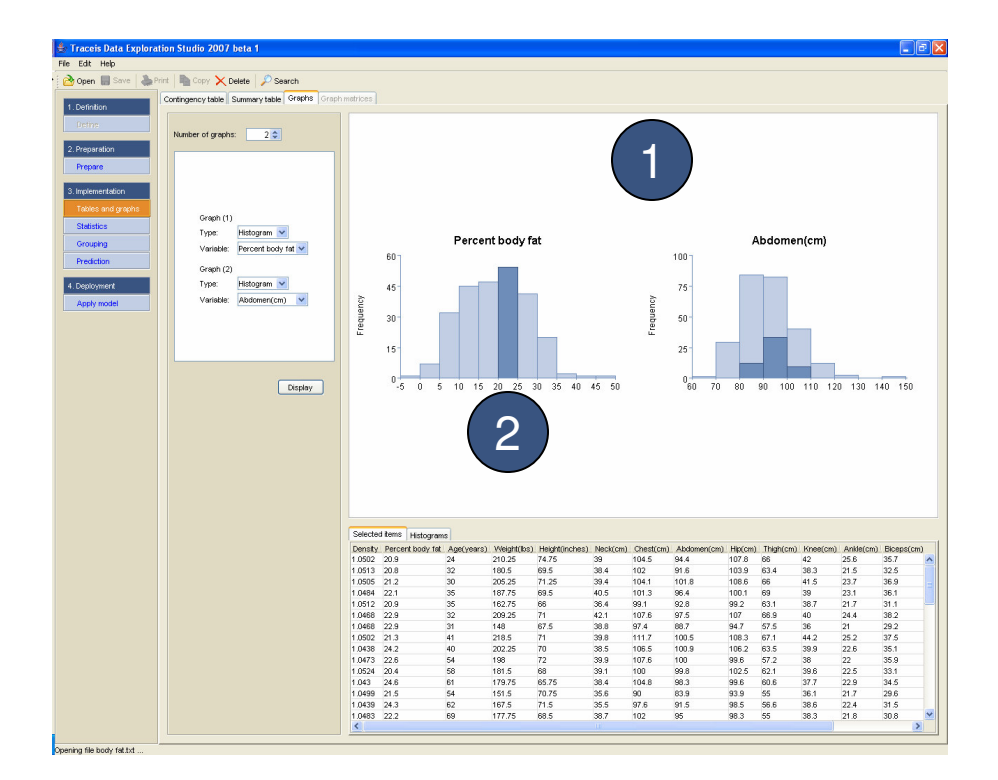

# 1 Select a multiple bars

To view the observations within multiple bars, lasso the required bars. The observations will be shown in the window beneath. The observations will also be highlighted on the other graphs as well as in the other analysis windows.

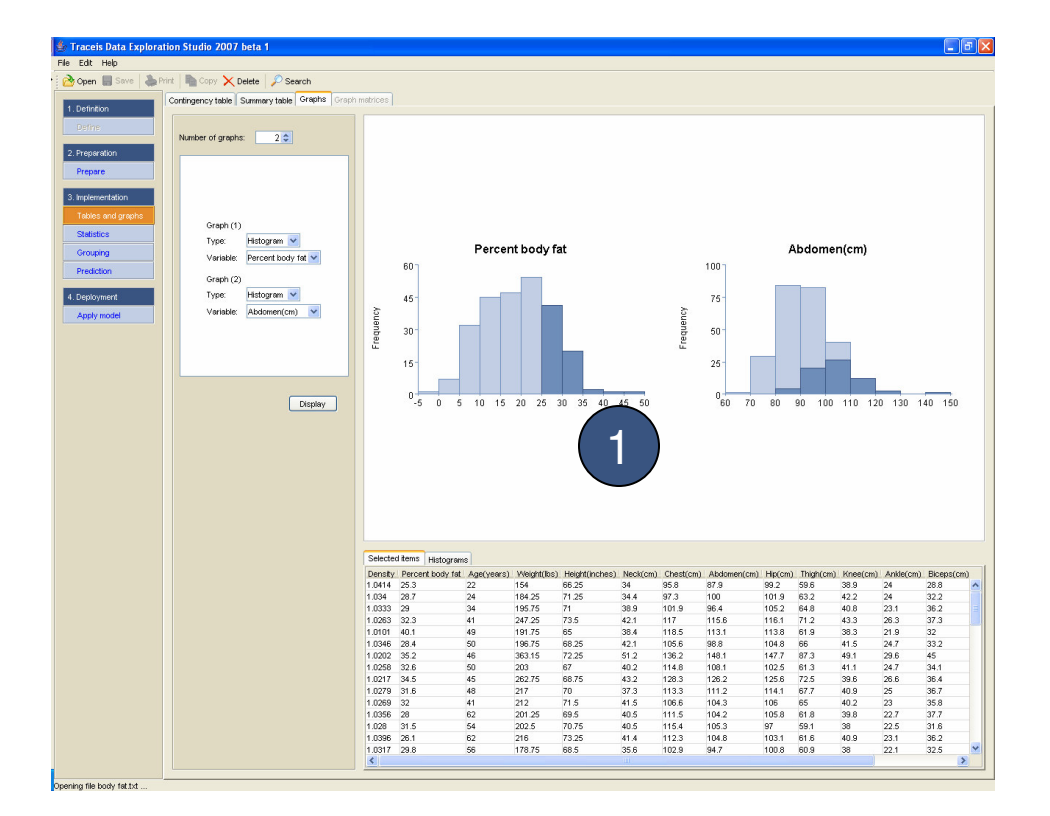